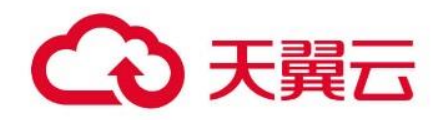

# **云主机备份**

**用户使用指南**

天翼云科技有限公司

目录

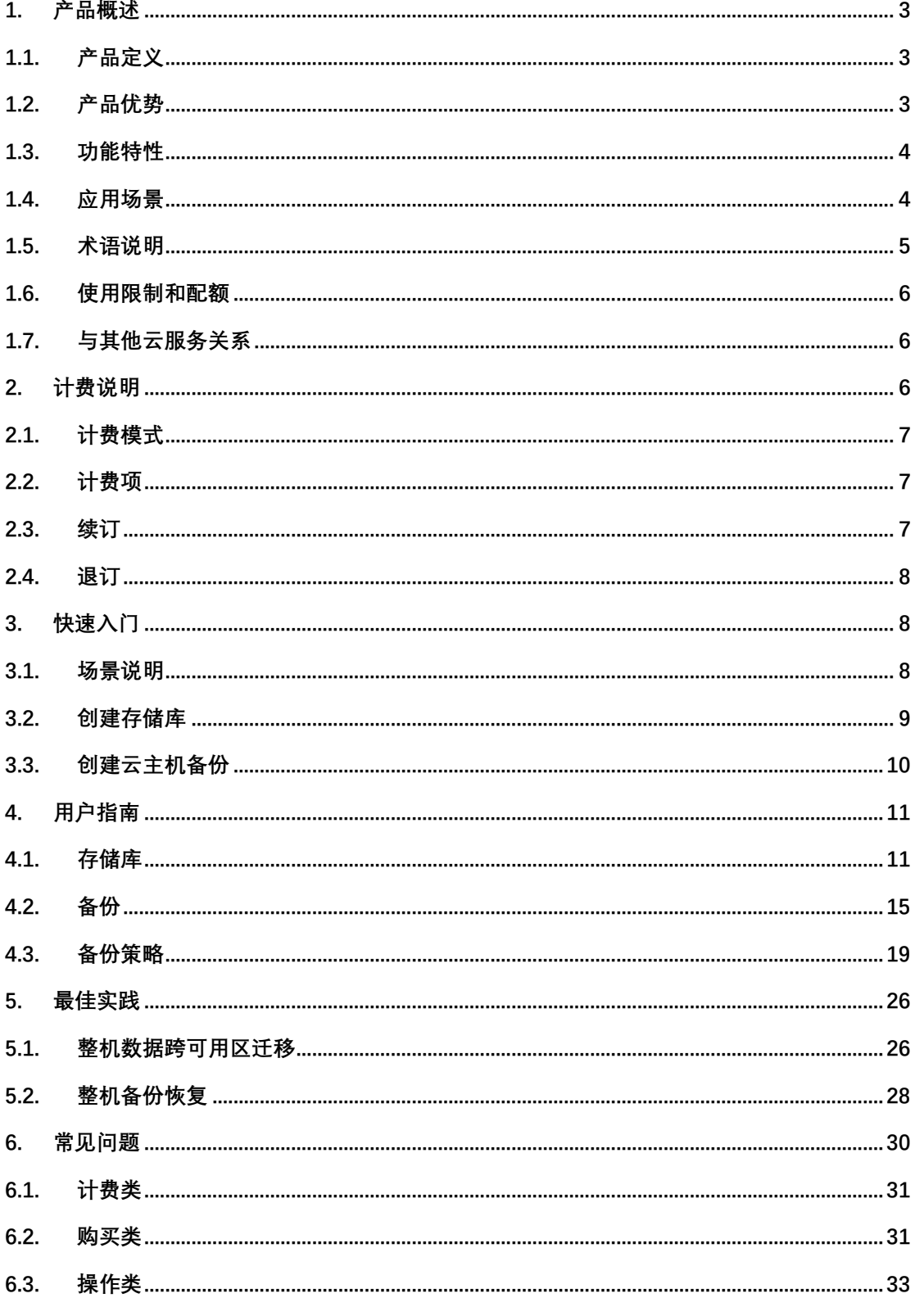

# <span id="page-2-0"></span>1. **产品概述**

# <span id="page-2-1"></span>1.1.**产品定义**

云主机备份 (CT-CSBS, Cloud Server Backup Service) 提供对弹性云主机的备份保护 服务,支持基于多云硬盘一致性快照技术的备份服务,并支持利用备份数据恢复弹性 云主机数据,最大限度保障用户数据的安全性和正确性,确保业务安全。

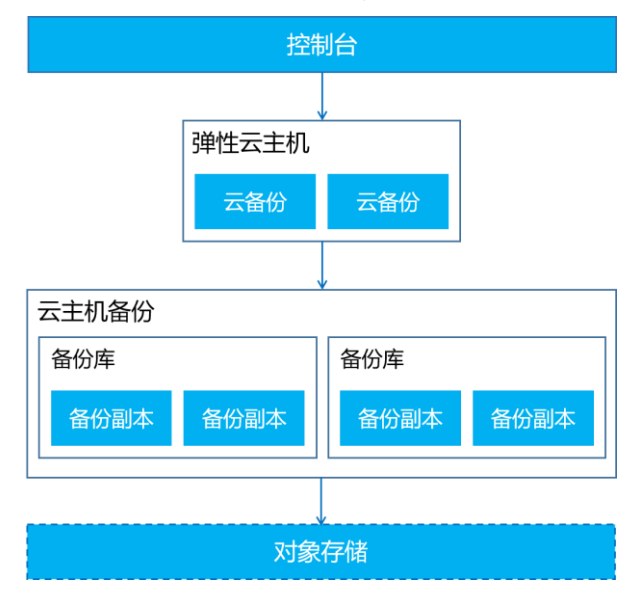

# <span id="page-2-2"></span>1.2. **产品优势**

#### **可靠**

云主机备份提供申请即用的备份服务,使您的数据更加安全可靠,也支持云主机的批 量选择,快速实现主机数据备份,保障用户数据安全,预防数据丢失、损坏。 支持备份策略灵活自定义,一次定义即可全托管备份流程。用户可按需配置定时备份, 提供备份副本列表,客户可实时查看备份副本状态。

#### **高效**

提供增量备份技术,云主机备份对于首次备份,系统默认执行全量备份,后续默认执 行增量备份,无论是全量还是增量备份都可以快速、方便地将云主机的数据恢复至备 份所在时刻的状态。缩短备份时间,为用户节省存储空间。

#### **简单**

直观的界面化展示,简单的操作流程,容易快速上手,降低学习时间、精力成本。无 需具备专业技能,就可以实现云主机的整机备份。

#### **安全**

云主机全部硬盘采用一致性备份,同一时间备份云硬盘,针对加密云硬盘的备份,备 份数据自动加密保存到对象存储中,数据持久性高达 99.999999999%。

# <span id="page-3-0"></span>1.3. **功能特性**

### **云主机备份**

支持对云主机整机进行备份,云主机采用崩溃一致性备份(云主机内的多个云硬盘的 备份为同一时间点创建的,但备份前,未通知应用系统提交事物、刷新内存脏数据)。

- 备份方式:支持手动备份及自动策略备份,用户可按需选择备份方式进行备份。
- 备份策略: 支持全天 24 小时的多备份时间点选择, 支持按天、周、用户自定义天 数的备份周期选择;支持按时间、按数量、永久保留三种备份保留方式。
- 备份管理: 用户可以通过备份列表查看备份信息, 对已备份数据进行批量管理。

### **备份恢复**

无论是全量还是增量备份,都可以快速、方便地将云主机的数据恢复至备份副本所在 时刻的状态。用户可采用数据恢复、申请新主机两种方式进行备份恢复操作。

- 选择数据恢复,备份数据将恢复到原主机,覆盖当前云主机数据。
- 选择申请新主机,用户可实现云主机数据的迁移,系统将会为用户创建一台数据 与备份副本所在时刻一致的云主机。

#### **备份安全**

<span id="page-3-1"></span>云主机备份通过云主机与对象存储服务的结合,将云主机的数据备份到对象存储中, 高度保障用户的备份数据安全。加密云硬盘的备份数据自动加密。

# 1.4. **应用场景**

可应用于数据备份恢复场景

#### **场景说明**

- 受黑客攻击或病毒入侵场景: 通过云主机备份, 可立即恢复到最近一次没有受黑 客攻击或病毒入侵的备份时间点。
- 数据误删场景: 通过云主机备份, 可立即恢复到删除前的备份时间点, 找回被删 除的数据。
- 云主机宕机场景: 通过云主机备份, 可立即恢复到宕机之前的备份时间点, 使云 主机能再次正常启动。

适用于政府、金融等客户,购买了云主机且对数据安全性具有一定要求的客户,实现 数据备份及恢复功能,防止因意外、事故等导致的数据丢失。

云主机备份针对云主机提供备份保护服务,支持云主机的崩溃一致性备份,最大限度 保障用户数据的安全性和正确性,确保业务安全。

简单直观的 web 界面,操作简单,方便管理,用户可通过设置定时、定量的备份策略,

批量执行 ECS 云主机备份,并快速实现主机数据恢复。

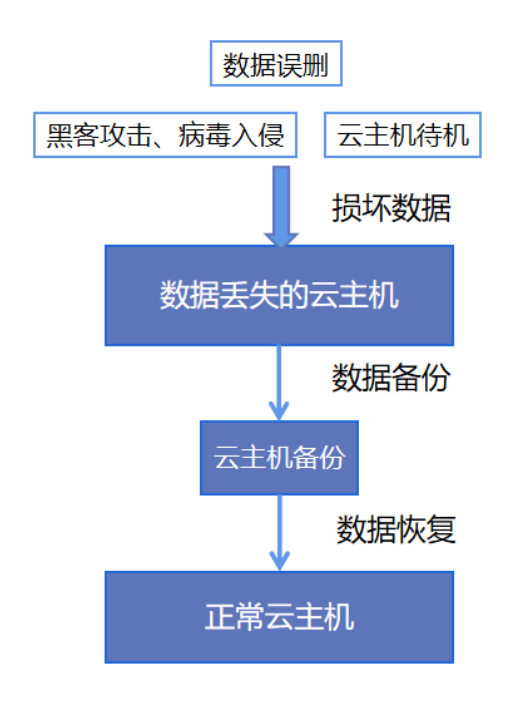

# <span id="page-4-0"></span>1.5. **术语说明**

#### **备份策略**

备份策略指的是对备份对象执行备份操作时,预先设置的策略。策略包括备份策略的 名称、备份任务的调度计划和备份数据的保留策略。其中调度计划包括备份执行的频 率,备份执行的时间点,备份数据的保留策略包括备份数据的保存时间或保存数量。 通过将云主机绑定到备份策略,可以为云主机执行自动备份。

#### **备份副本**

备份副本也可以简称为备份。

备份即一个备份对象执行一次备份任务产生的备份数据,包括备份对象恢复所需要的 全部数据。备份可以通过一次性备份和周期性备份两种方式产生。一次性备份是指用 户手动创建的一次性备份任务。周期性备份是指用户通过创建备份策略并绑定云主机 的方式创建的周期性备份任务。周期性备份的备份名称由系统自动生成。

# <span id="page-5-0"></span>1.6. **使用限制和配额**

### **使用限制**

- 一个云主机只可加入一个备份策略。
- 不支持多个云主机的一致性备份。
- 仅支持将云主机中的所有云硬盘作为整体进行备份和恢复, 不支持对云主机中的 部分云硬盘进行备份和恢复,并且不支持文件或者目录级别的恢复。
- 不建议对单台容量超过 4TB 的云主机进行备份,当主机数据容量过大时,备份速 度将受到影响,备份时间无法估计。若用户需要对大容量的数据进行备份,可采 用云硬盘备份服务针对数据盘进行备份。
- 使用云主机备份创建新云主机时可以选择不同的可用区, 当前仅华东 1、上海 36 支持。

### **相关配额**

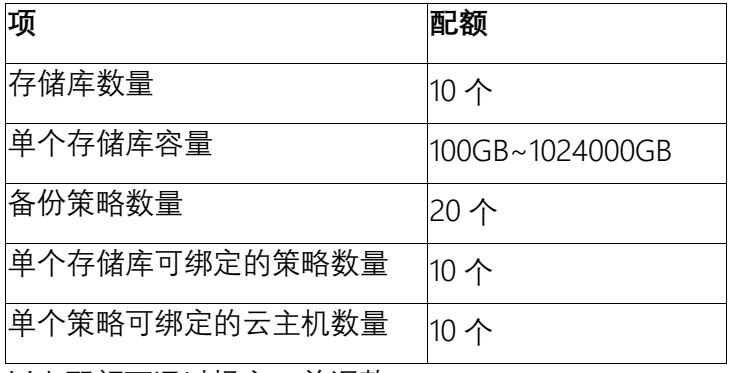

<span id="page-5-1"></span>以上配额可通过提交工单调整。

# 1.7. **与其他云服务关系**

#### **弹性云主机**

云主机备份提供对弹性云主机的备份保护服务,并支持利用备份数据恢复弹性云主机 的数据,以便于在弹性云主机数据丢失或损坏时自助快速恢复数据。

#### **对象存储服务**

云主机备份通过云主机与对象存储服务的结合,将云主机的数据备份到对象存储中, 高度保障用户的备份数据安全。

# <span id="page-5-2"></span>2. **计费说明**

# <span id="page-6-0"></span>2.1. **计费模式**

云主机备份提供包周期(包年/包月)和按需计费两种计费模式。

### **包周期**

包周期(包年/包月)的计费模式,以用户购买存储库容量进行收费,收费标准为 0.20

元/GB/月。

这种购买方式相对于按需付费则能够提供更大的折扣,对于长期使用者,推荐该方式。 包周期计费按照订单的购买周期来进行结算。

### **按需计费**

<span id="page-6-1"></span>目前仅华东 1 支持存储库按需计费,具体费用以控制台为准。

# 2.2. **计费项**

<span id="page-6-2"></span>目前仅仅针对存储库这一项进行计费。存储库是一种云上备份仓库,用于存储您备份 在云上的数据。存储库具有地域属性,用户可按需在不同地域创建。

# 2.3. **续订**

对于包周期(包年/包月)的计费模式,超过订购时间后,存储库将处于过期状态,将 无法进行备份操作,现有备份副本无法继续使用。用户可通过续订操作,延长存储库 使用时间,完成费用支付可继续使用服务。

#### **操作步骤**

1. 单击【云主机备份】,进入存储库页面。

- 2. 勾选列表中已过期的存储库,单击【续订】,进入续费界面。
- 3. 用户可按需选择续费时长,确认配置费用后,单击【确定】,完成支付即可。

# <span id="page-7-0"></span>2.4. **退订**

本章介绍了删除/退订的规则和操作步骤。

- 按量付费可随时删除。
- 包年包月付费的存储库支持 7 天内无理由全额退订, 具体请参[考退订规则。](https://www.ctyun.cn/document/10000038/10006782)

### **前提条件**

存储库退订前需要先清空该存储库下存放的备份副本。

### **操作步骤**

- 1. 单击【云主机备份】,进入存储库页面。
- 2. 选择需要进行退订的存储库,单击【退订】,进入退订界面。
- 3. 按照退订提示页面进行操作,即可完成退订操作。

# <span id="page-7-1"></span>3. **快速入门**

# <span id="page-7-2"></span>3.1. **场景说明**

云主机备份提供两种配置方式,一次性备份和周期性备份。一次性备份是指用户手动 创建的一次性备份任务。周期性备份是指用户通过创建备份策略并绑定云主机的方式 创建的周期性备份任务。

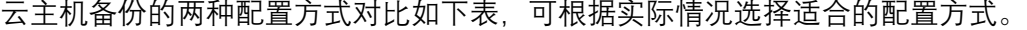

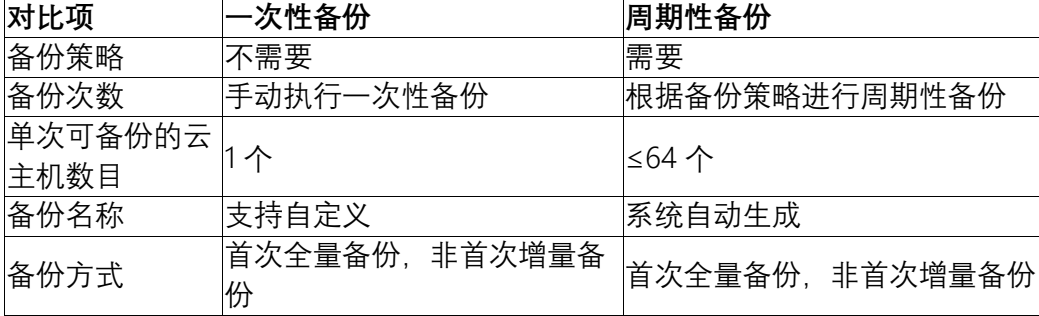

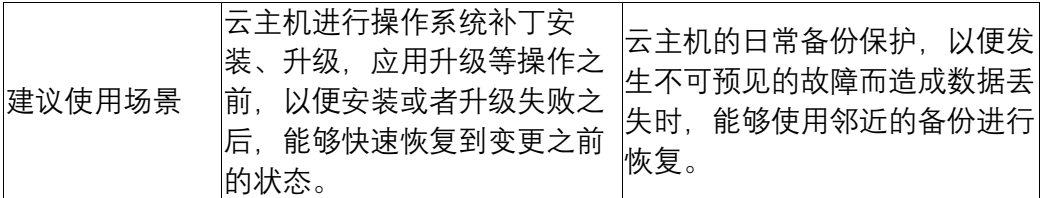

另外,用户也可以根据业务情况将两种方式混合使用。例如,根据云主机中存放数据 的重要程度不同,可以将所有的云主机加入到一个备份策略中进行日常备份保护。其 中个别保存着非常重要数据的云主机,根据需要不定期地执行一次性备份,保证数据 的安全性。

# <span id="page-8-0"></span>3.2. **创建存储库**

- 1. 登录天翼云控制中心。
- 2. 在产品列表中选择【存储 > 云主机备份】。
- 3. 单击【创建存储库】按钮。

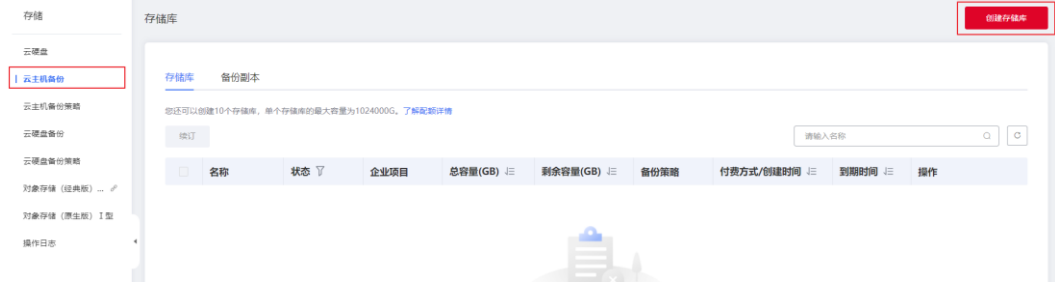

4. 输入存储库名称及存储库容量、创建时长。

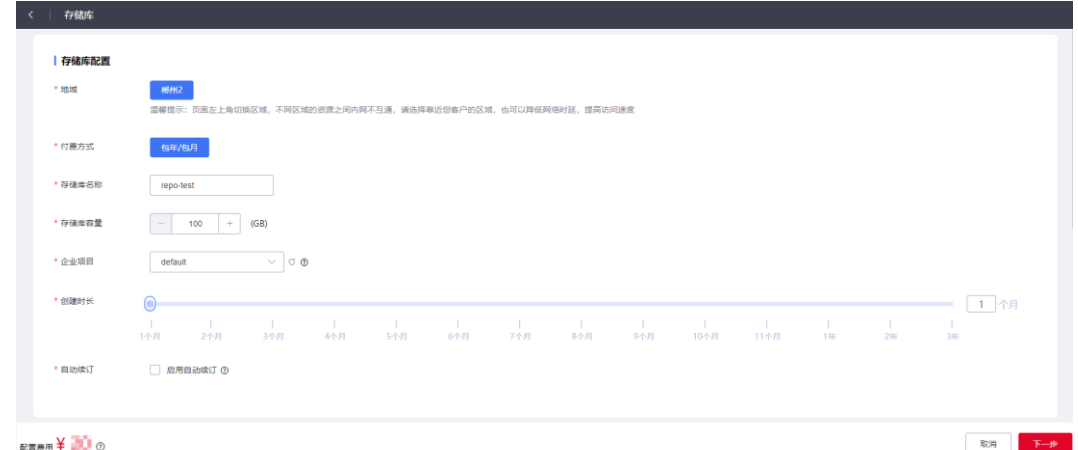

5. 可选择是否立即添加备份策略,或是否立即进行云主机备份。

注意:您可以在创建存储库时添加备份策略,也可以在存储库创建完成后绑定备份 策略,请参[考存储库绑定备份策略。](https://www.ctyun.cn/document/10026751/10033758)

6. 单击【下一步】,进入存储库配置确认页面。如确认无误,单击【确认下单】, 完成存储库创建。

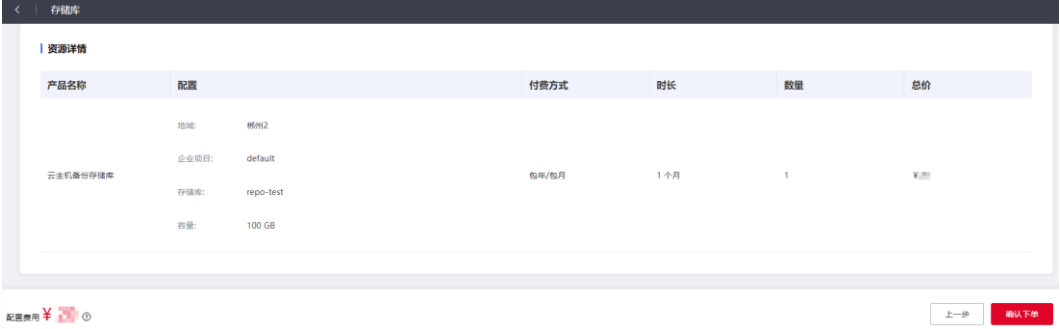

# <span id="page-9-0"></span>3.3. **创建云主机备份**

# **前提条件**

已创建云主机。

# **操作步骤**

对云主机进行备份有两种方式。

# **方式一**

- 1. 登录天翼云控制中心。
- 2. 在产品列表中选择【存储 > 云主机备份】。
- 3. 选择相应的存储库,单击操作列下的【创建备份】,对云主机进行备份。

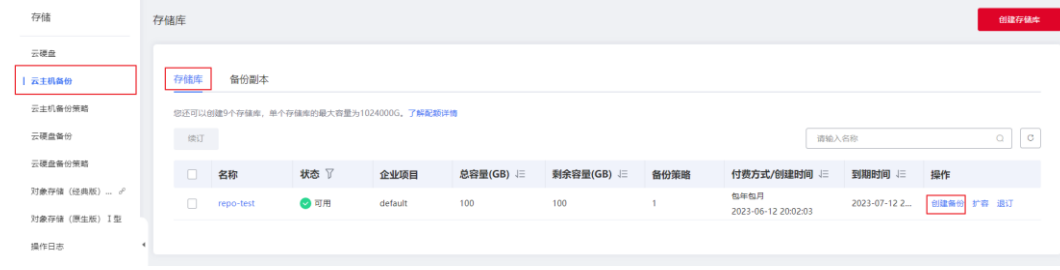

**方式二**

- 1. 登录天翼云控制中心。
- 2. 在产品列表中选择【存储 > 云主机备份】。
- 3. 选择相应的存储库,进入存储库详情。

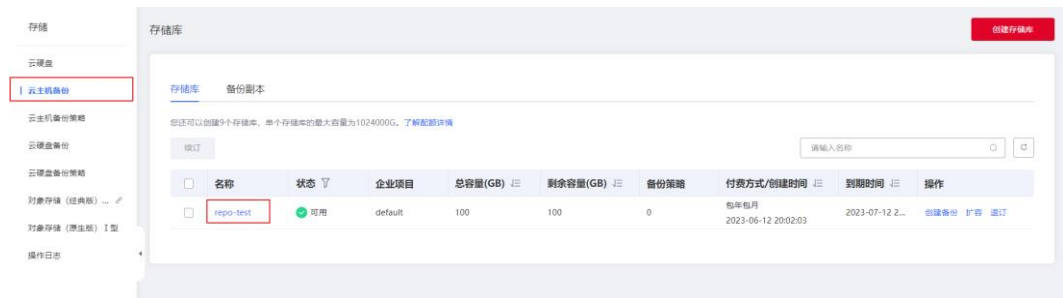

4. 在备份策略处单击【立即备份】,可对该备份策略下的云主机执行立即备份操作。

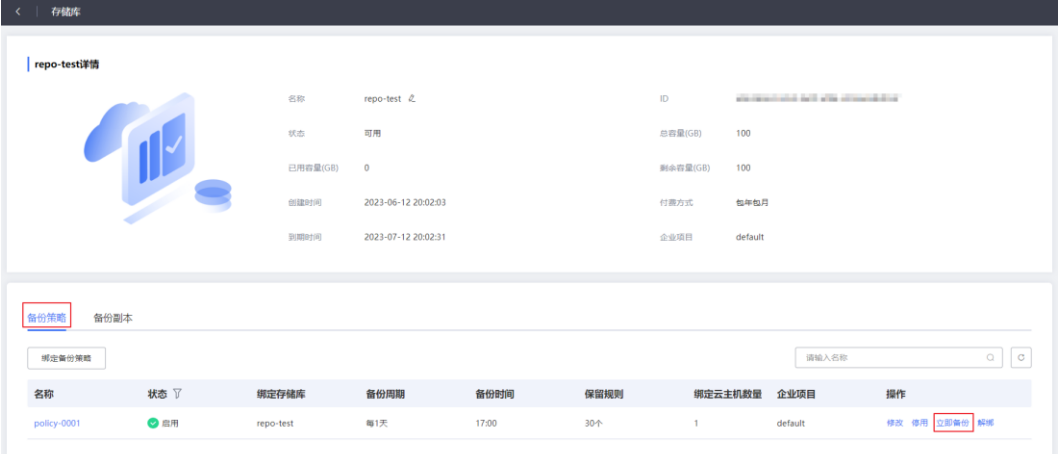

# <span id="page-10-0"></span>4. **用户指南**

# <span id="page-10-1"></span>4.1. **存储库**

# 4.1.1. **扩容存储库**

若随业务增大或备份量增多,存储库大小无法满足需求,可以对存储库进行扩容操作。

#### **操作步骤**

1. 登录天翼云控制中心。

- 2. 在产品列表中选择【存储 > 云主机备份】。
- 3. 选择要扩容的存储库,单击操作列下的【扩容】。

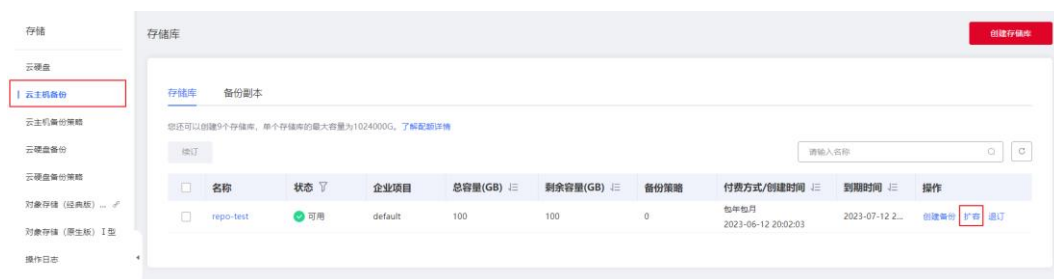

4. 在弹出的弹窗中, 设置需要扩容的容量, 单击确定并完成支付, 即可完成扩容。

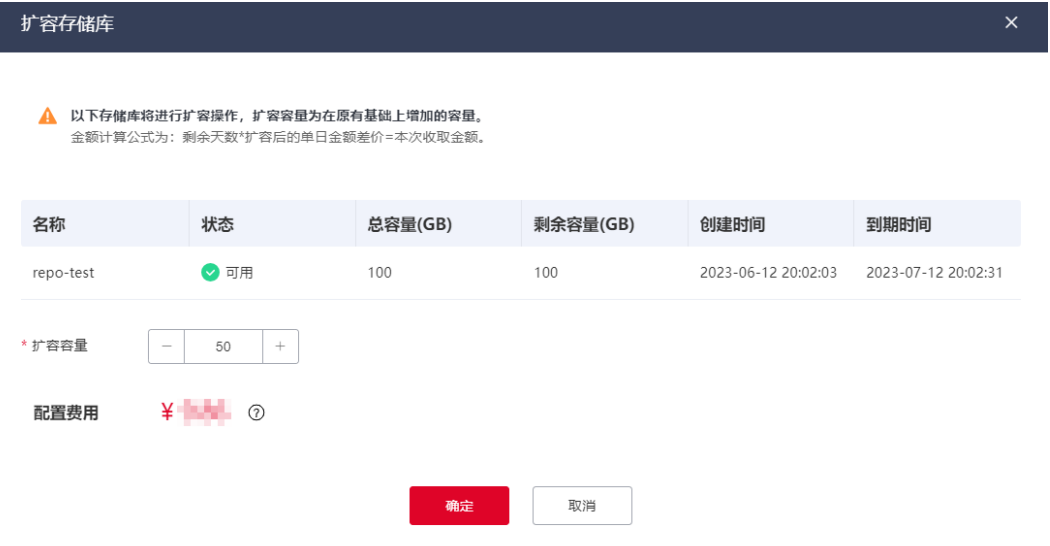

# 4.1.2. **退订存储库**

若不再使用云主机备份功能,可对存储库进行退订。 包年包月付费的存储库支持 7 天内无理由全额退订,具体请参[考退订规则。](https://www.ctyun.cn/document/10000038/10006782)

# **前提条件**

存储库内没有备份副本。如果有,需要先删除备份副本再退订存储库。

# **操作步骤**

1. 登录天翼云控制中心。

- 2. 在产品列表中选择【存储 > 云主机备份】。
- 3. 选择要退订的存储库,单击操作列下的【退订】。

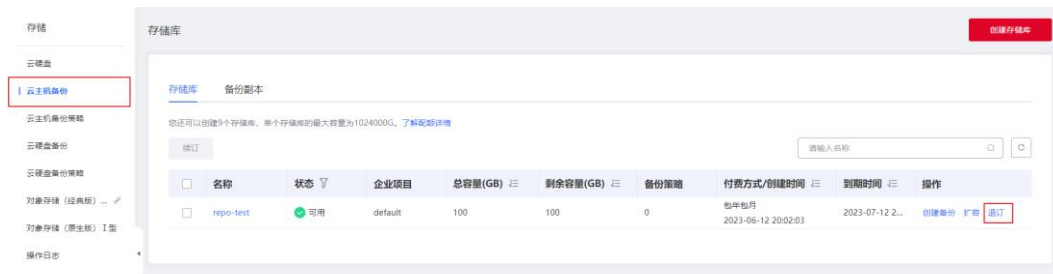

4. 在弹窗中单击【确定】,完成退订。

# 4.1.3. **存储库绑定备份策略**

若创建存储库时未绑定存储策略,则可以后续在需要时绑定备份策略。 **注意**:只能选择未绑定其他存储库的备份策略。若要绑定的存储策略已与其他存储库 绑定,需先解绑再绑定到新存储库。

#### **操作步骤**

- 1. 登录天翼云控制中心。
- 2. 在产品列表中选择【存储 > 云主机备份】。
- 3. 选中要绑定备份策略的存储库,单击名称进入存储库详情页。

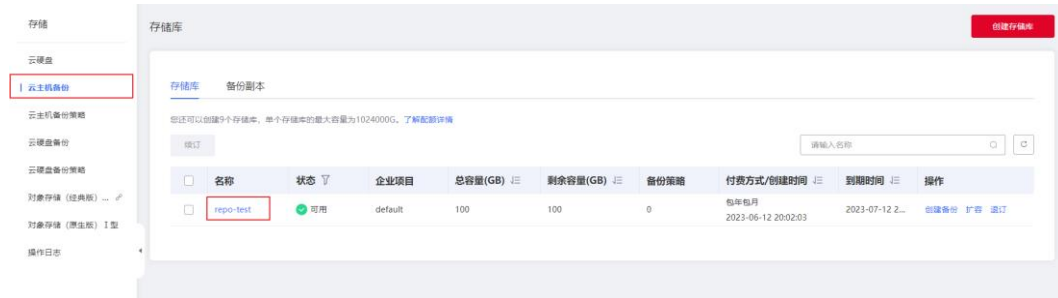

4. 在备份策略标签页,单击【绑定备份策略】。

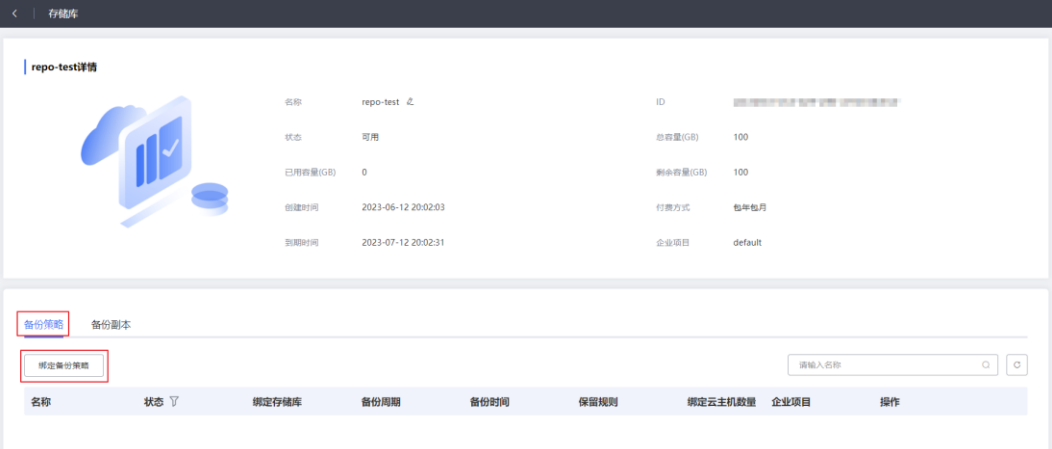

5. 在弹窗中选择要绑定的备份策略,并加到右侧【已选备份策略】中,单击【确

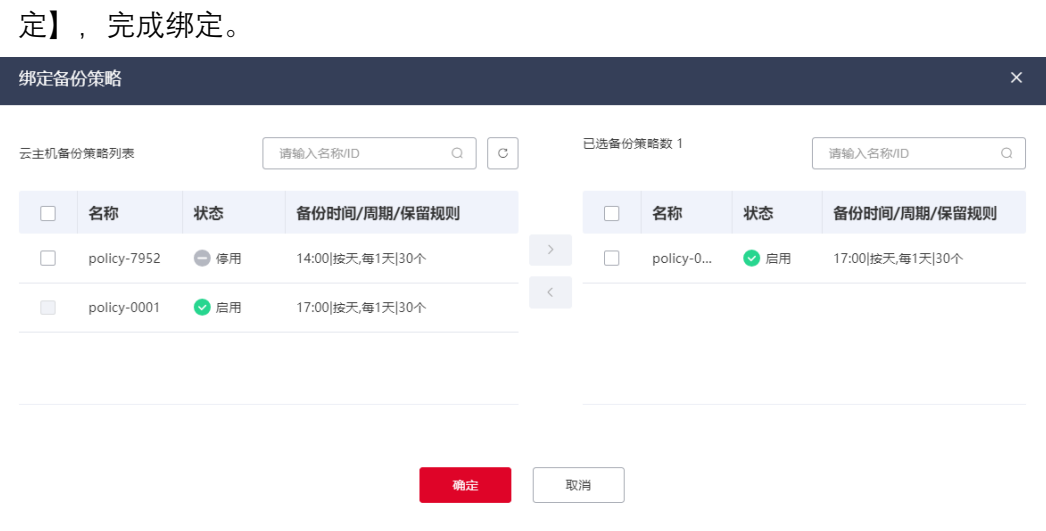

# 4.1.4. **存储库解绑备份策略**

当您不需要再执行某个备份策略时,可以为存储库解绑该备份策略。 **注意**:解绑后该备份策略无法执行自动备份,直到绑定至其他存储库。

- 1. 登录天翼云控制中心。
- 2. 在产品列表中选择【存储>云主机备份】。
- 3. 选中要解绑备份策略的存储库,单击名称进入存储库详情页。

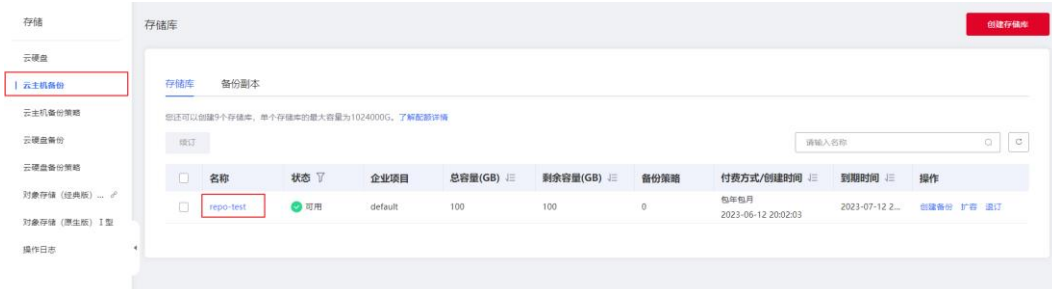

4. 在备份策略标签页,选中要解绑的备份策略,单击【解绑】。

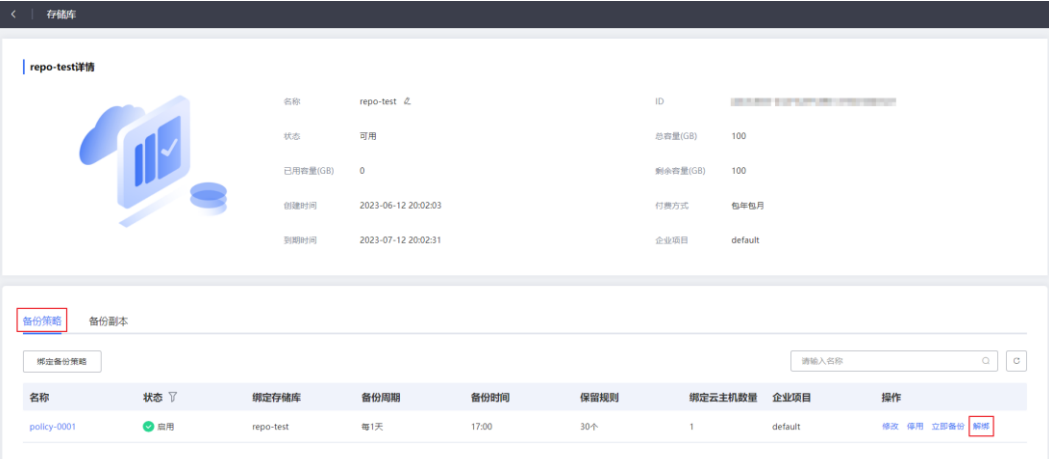

<span id="page-14-0"></span>5. 在弹出的弹窗中单击【确认】,完成解绑。

# 4.2. **备份**

### 4.2.1. **查看备份详情**

在备份任务下发或完成后,可以通过各种筛选条件在备份列表查看备份详情。

- 1. 登录天翼云控制中心。
- 2. 在产品列表中选择【存储 > 云主机备份】。
- 3. 选择【备份副本】页签,查看备份。

| 存储               | 存储库                |         |         |     |           |          |                     |                               |              |                         |  |                            | 创建存储库   |     |
|------------------|--------------------|---------|---------|-----|-----------|----------|---------------------|-------------------------------|--------------|-------------------------|--|----------------------------|---------|-----|
| 云碟盘<br>云主机备份     |                    | 存储库     | 备份副本    |     |           |          |                     |                               |              |                         |  |                            |         |     |
| 云主机备份策略<br>云硬盘备份 |                    | $\pm m$ |         |     |           |          |                     |                               |              | 请输入名称                   |  | $\circ$<br>$\circ$         |         |     |
| 云硬盘备份策略          |                    | $\Box$  | 名称      | 状态了 | 绑定存储库     | 云主机名称    | 备份开始时间 !            | 备份完成时间/备份耗时                   | 恢复开始时间       | 恢复完成时间/恢复耗时             |  | 备份大小。三                     | 企业项目    | 操作  |
| 対象存储 (经典版) … 2   |                    | 0       | backup- | ◎可用 | repo-test | ecm-test | 2023-06-12 20:21:39 | 2023-06-12 20:38:25<br>16分46秒 | <b>STATE</b> | $\sim$<br>$\sim$ $\sim$ |  | <b>CONTRACT</b><br>1.31 GB | default | 恢复数 |
| 对象存储 (原生版) I 型   | $\left  1 \right $ |         |         |     |           |          |                     |                               |              |                         |  |                            |         | ×.  |
| 操作日志             |                    |         |         |     |           |          |                     |                               |              |                         |  |                            |         |     |

4. (可选)您可以通过【状态】列筛选备份副本。下表为各种状态的说明。

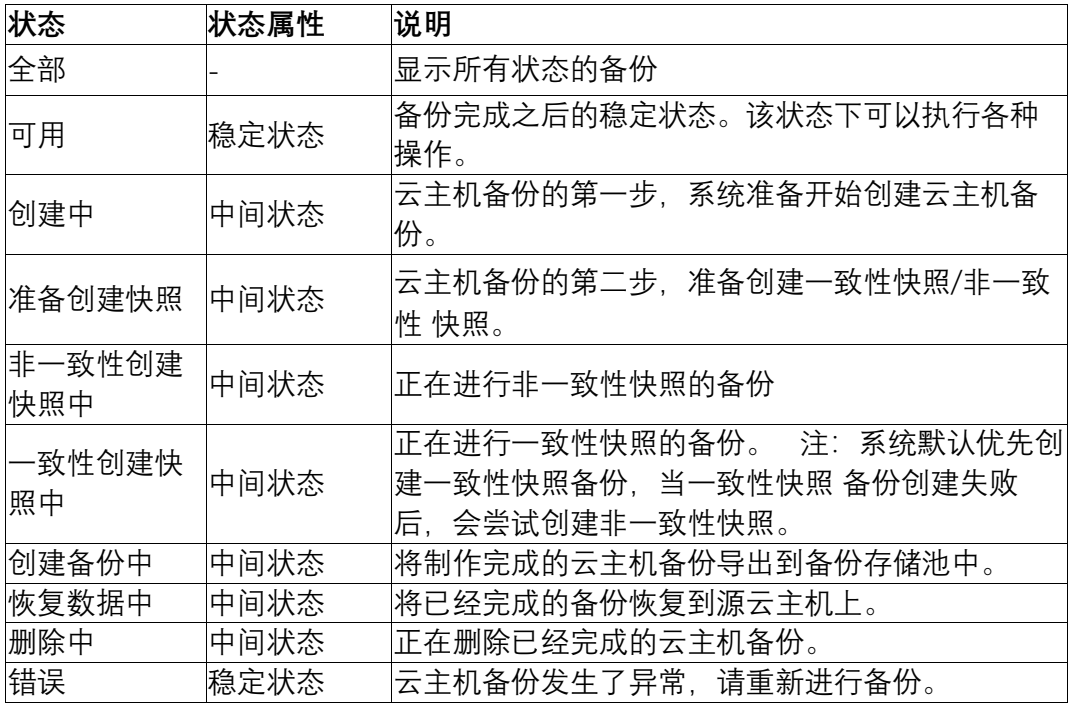

# 4.2.2. **使用备份恢复云主机**

当云主机中的云硬盘发生故障,或者由于人为误操作导致云主机数据丢失时,可以使 用已经创建成功的备份恢复云主机。

**注意**:恢复云主机数据之后将导致备份时间点的数据覆盖云主机数据,一旦执行,无 法回退。

### **约束与限制**

- 云主机备份仅支持将云主机中的所有云硬盘作为整体进行备份和恢复, 不支持对 云主机中的部分云硬盘进行备份和恢复。
- 云主机备份支持恢复到原来的云主机,也支持使用备份申请新的云主机。
- 云主机备份的数据盘数据, 不能恢复到系统盘中。

#### **前提条件**

- 需要恢复的云主机中的云硬盘运行状态正常。
- 需要恢复的云主机至少存在一个备份,并且需要恢复的云主机的备份的状态为 【可用】。

#### **操作步骤**

- 1. 登录天翼云控制中心。
- 2. 在产品列表中选择【存储 > 云主机备份】。
- 3. 找到云主机所对应的备份,单击备份所在行的【恢复数据】。

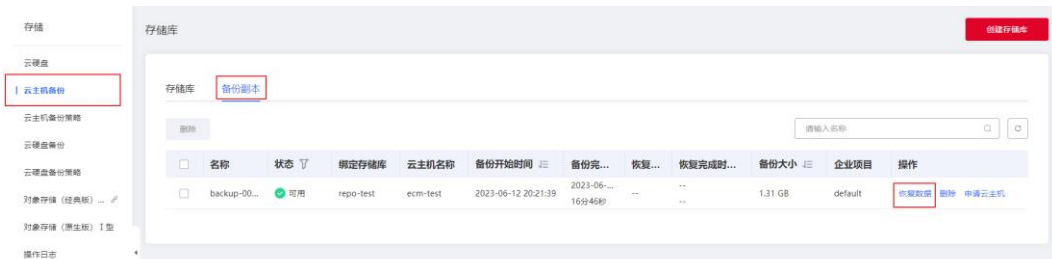

4. 单击【确定】,并确认备份恢复是否成功。

您可以在备份列表中,查看备份恢复的执行状态。直到备份的状态恢复为【可用】, 表示恢复成功。

### 4.2.3. **使用备份申请云主机**

您可以使用已创建成功的云主机备份,去申请新的云主机。新云主机的规格、镜像、 数据盘、系统盘及数据等均与备份一致。

#### **前提条件**

- 至少存在一个备份。
- 备份的状态为【可用】。

- 1. 登录天翼云控制中心。
- 2. 在产品列表中选择【存储 > 云主机备份】。
- 3. 找到云主机所对应的备份,单击备份所在行的【申请云主机】。

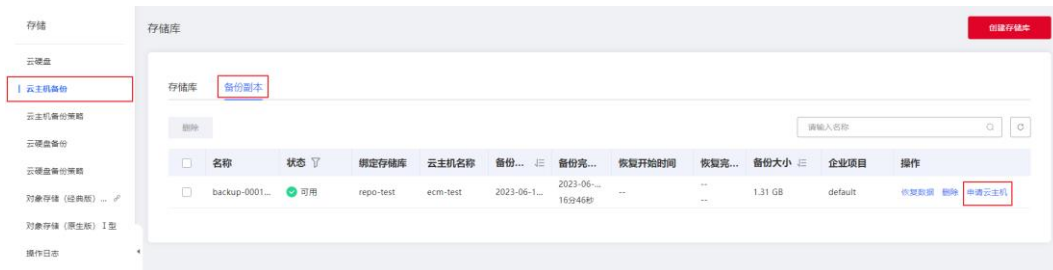

4. 在打开的页面中, 配置主机的名称和网络信息、登录方式、订购时长等, 单击 【立即购买】即可。

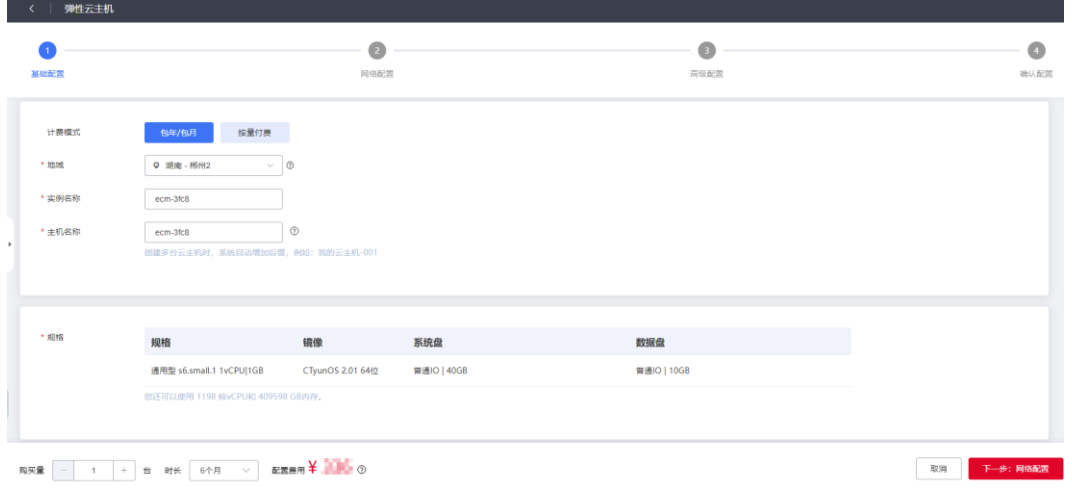

# 4.2.4. **删除备份**

用户可以根据实际情况删除无用的备份以节省空间和成本。

# **前提条件**

- 至少存在一个备份。
- 备份的状态为【可用】或者【错误】。

- 1. 登录天翼云控制中心。
- 2. 在产品列表中选择【存储 > 云主机备份】。
- 3. 找到云主机所对应的备份。

4. 单击备份所在行的【删除】,或批量勾选需要删除的备份,单击操作列下的【删 除】。

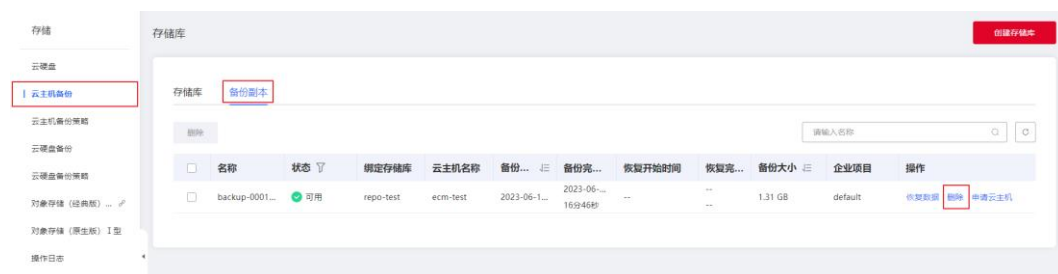

<span id="page-18-0"></span>5. 根据界面提示,单击【确定】,完成备份删除。

# 4.3. **备份策略**

### 4.3.1. **创建备份策略**

通过备份策略,您可以按照一定的策略要求对云主机数据进行周期性备份,以便云主 机在数据丢失或损坏时快速恢复数据,保证业务正常运行。

#### **背景信息**

- 通过备份策略的方式对云主机进行周期性备份, 仅当启用备份策略后, 系统才会 自动备份所绑定的云主机,并定期删除过期的备份。
- **按备份策略自动生成的备份名称为【autobk\_xxxx】。**

- 1. 登录天翼云控制中心。
- 2. 在产品列表中选择【存储 > 云主机备份策略】。

3. 单击【创建备份策略】。

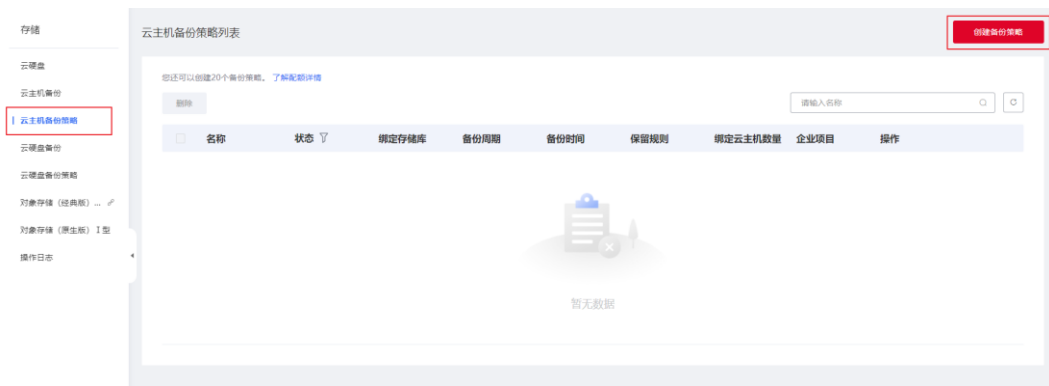

4. 设置备份策略信息。各参数说明如下表。

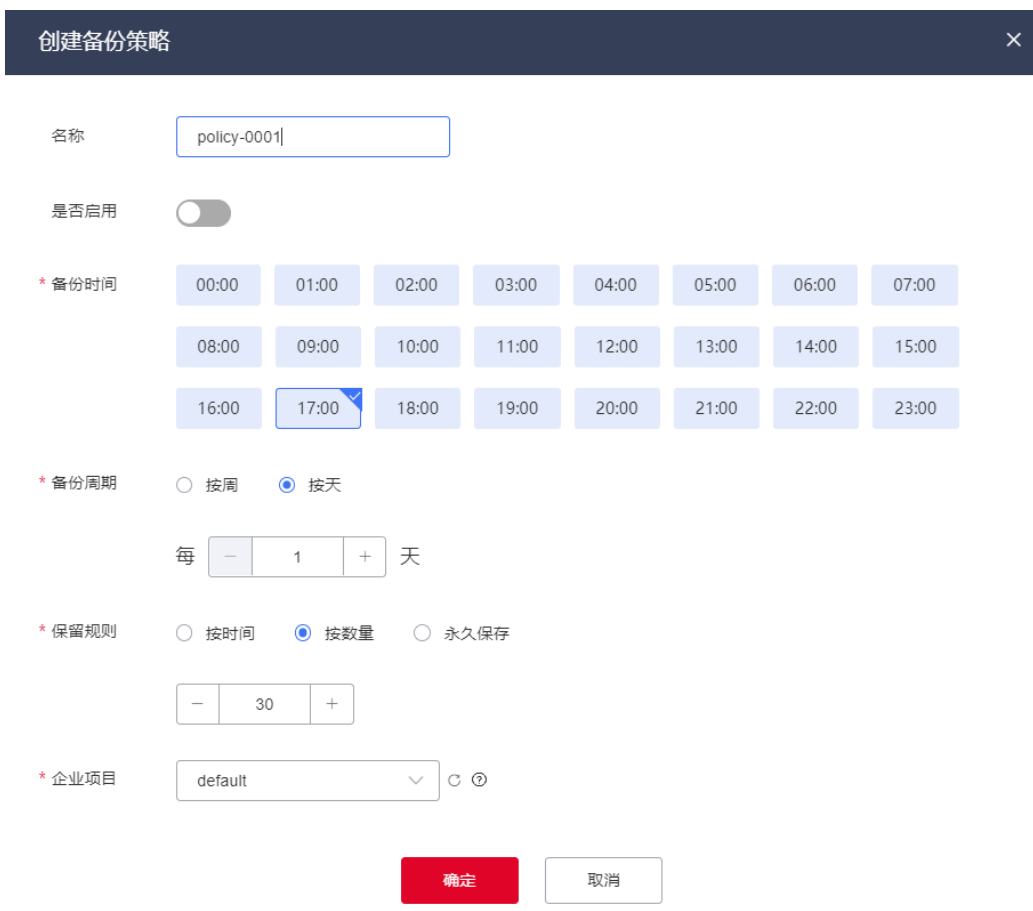

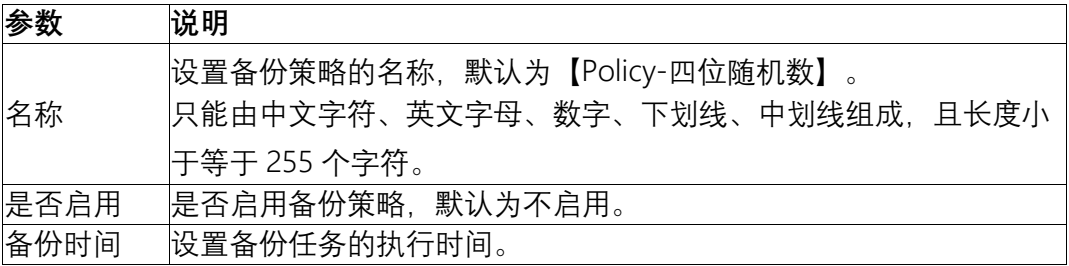

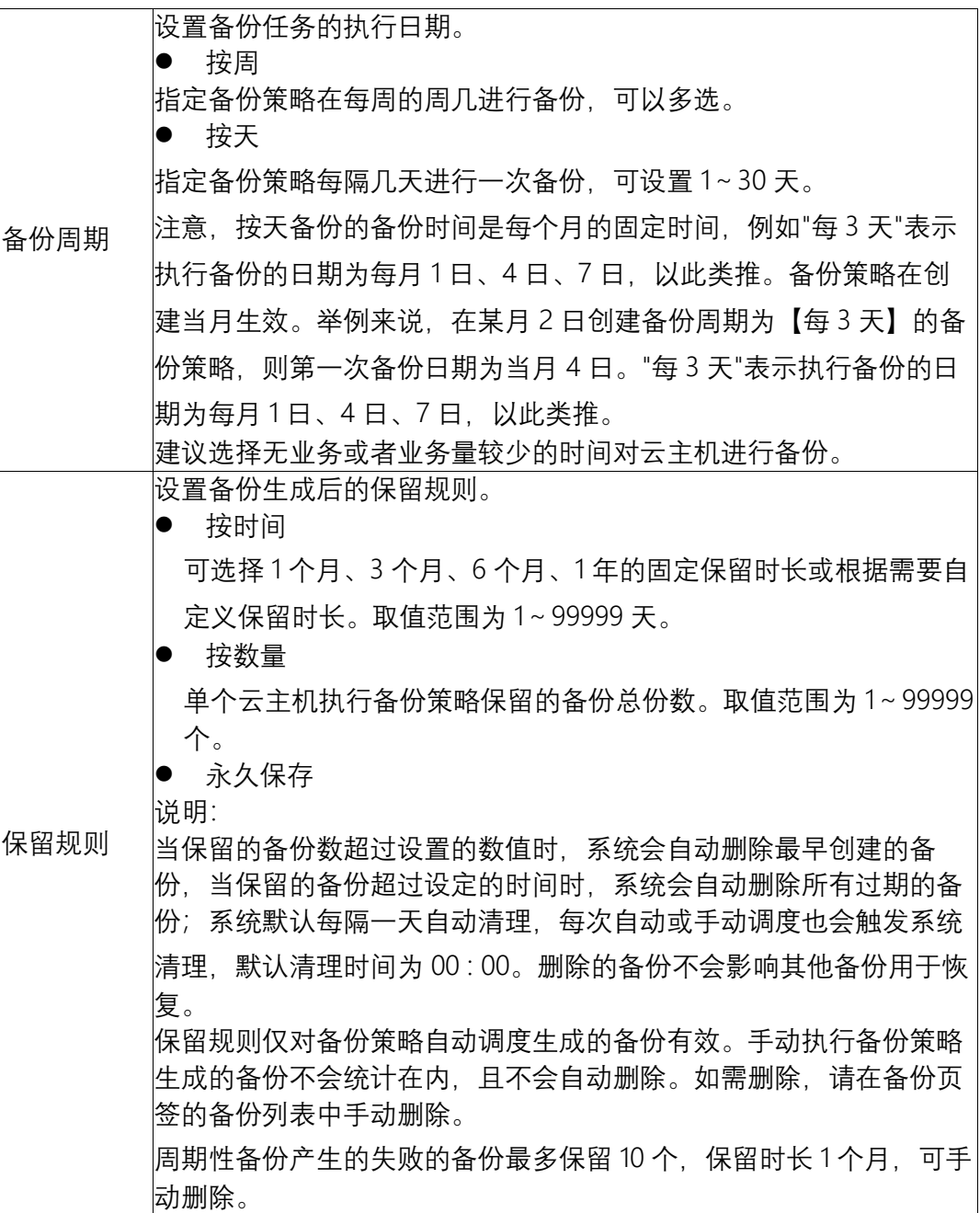

5. 设置完成后,单击【确定】,完成备份策略的创建。

**注意**:备份策略创建完成后还需绑定到存储库才能生效,具体可[见存储库绑定备份](https://www.ctyun.cn/document/10026751/10033758) [策略。](https://www.ctyun.cn/document/10026751/10033758)

# 4.3.2. **修改备份策略**

# **前提条件**

已创建至少 1 个备份策略。

# **操作步骤**

- 1. 登录天翼云控制中心。
- 2. 在产品列表中选择【存储 > 云主机备份策略】。
- 3. 在需要修改的备份策略所在行单击【修改】。

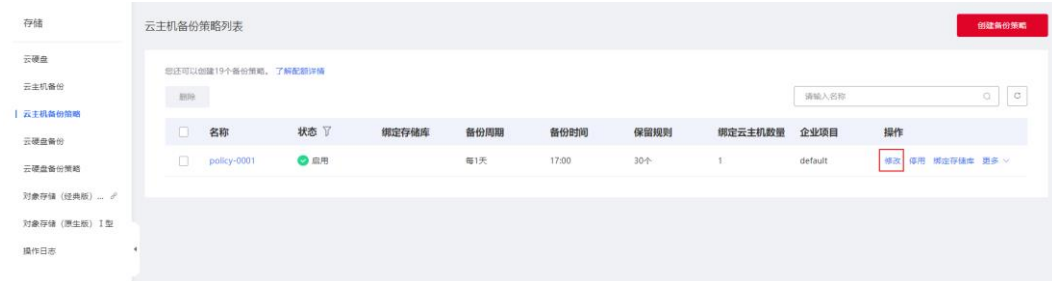

4. 在【编辑备份策略】页面进行修改。

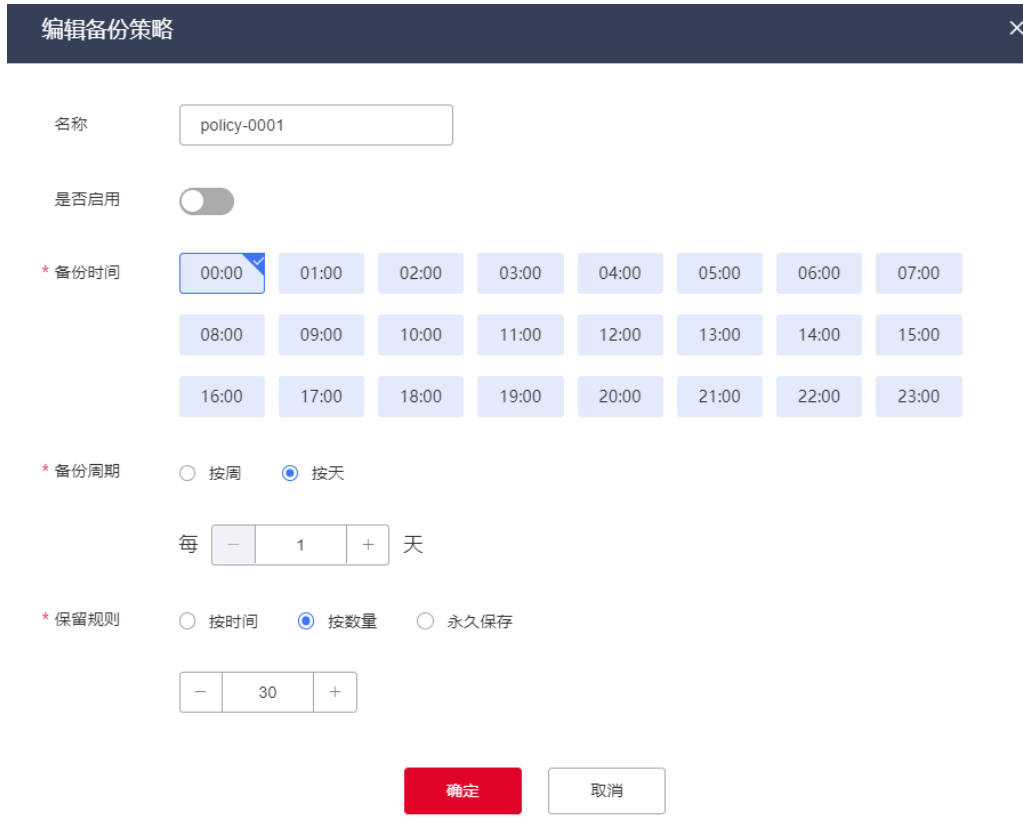

5. 单击【确定】。

# 4.3.3. **删除备份策略**

根据需要,用户可删除已有的备份策略。

#### **前提条件**

已创建至少 1 个备份策略。

#### **操作步骤**

- 1. 登录天翼云控制中心。
- 2. 在产品列表中选择【存储 > 云主机备份策略】。
- 3. 在需要删除的备份策略所在行单击【更多】,再单击【删除】。

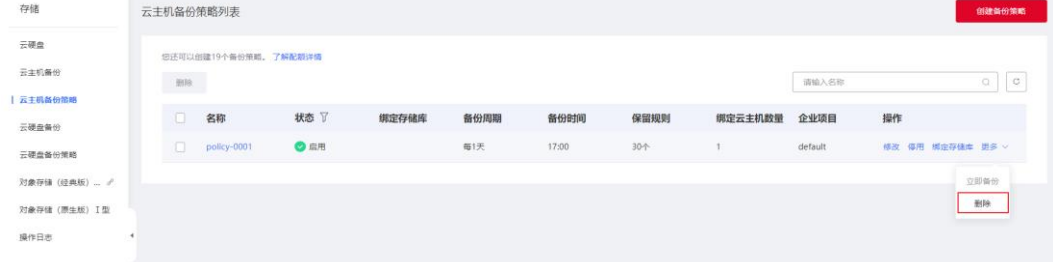

4. 单击【确定】,完成删除。

### 4.3.4. **立即执行备份策略**

通过手动执行备份策略,可立即对该策略下的云主机进行备份。

#### **约束与限制**

- 如果备份策略中的云主机正在执行备份任务,则无法手动执行备份策略。
- 如果周期性备份调度计划开始时,手动备份任务仍未完成,则系统自动取消当次 周期性调度任务。建议手动执行备份策略的时间与周期性备份的备份策略执行时 间间隔≥3 小时。

#### **前提条件**

已创建至少1个备份策略,且备份策略中至少绑定了一个云主机。

#### **操作步骤**

- 1. 登录天翼云控制中心。
- 2. 在产品列表中选择【存储 > 云主机备份策略】。
- 3. 在需要手动执行备份的备份策略所在行单击【更多】,再单击【立即备份】。

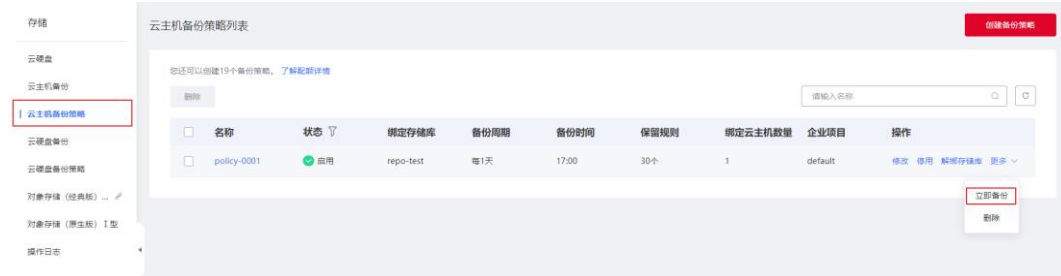

4. 单击【确定】。

# 4.3.5. **向备份策略中绑定云主机**

创建备份策略后,通过向备份策略中绑定云主机给备份策略关联云主机。

#### **前提条件**

已创建至少 1 个备份策略。

- 1. 登录天翼云控制中心。
- 2. 在产品列表中选择【存储 > 云主机备份策略】。
- 3. 选中要绑定云主机的备份策略,单击名称进入备份策略详情页。

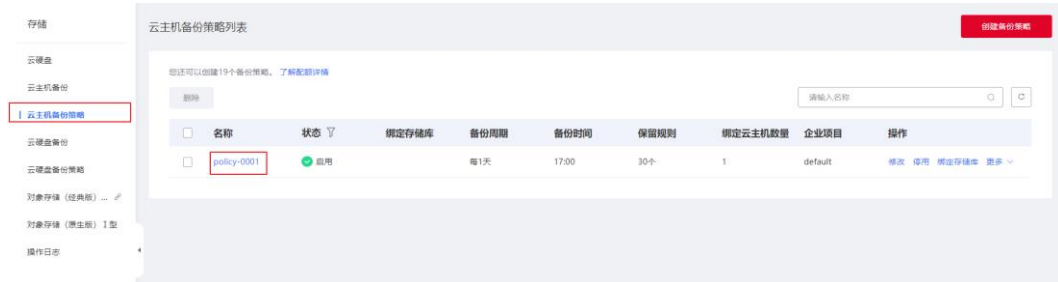

4. 在绑定的云主机页签下,单击【绑定】。

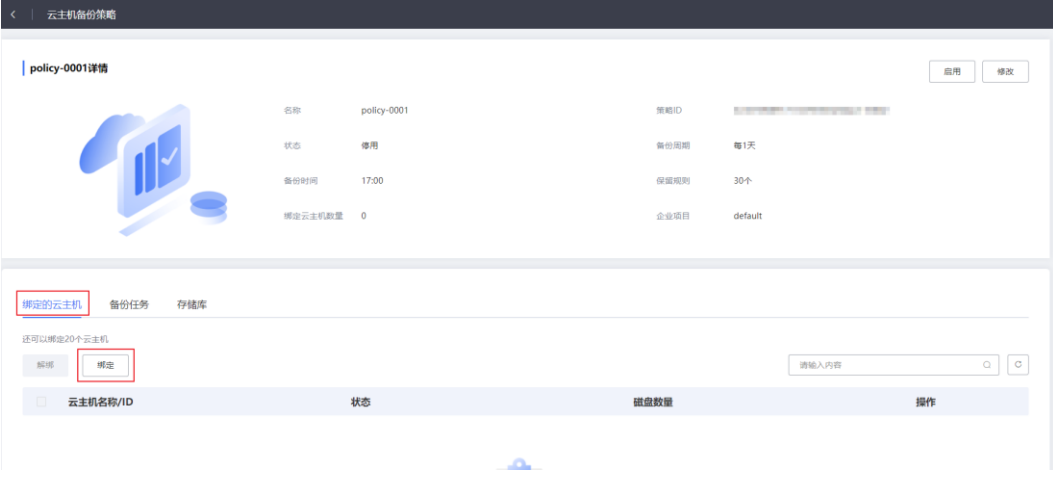

5. 在弹窗中选择要绑定的云主机,并加到右侧【已选云主机】中,单击【确定】, 完成绑定。

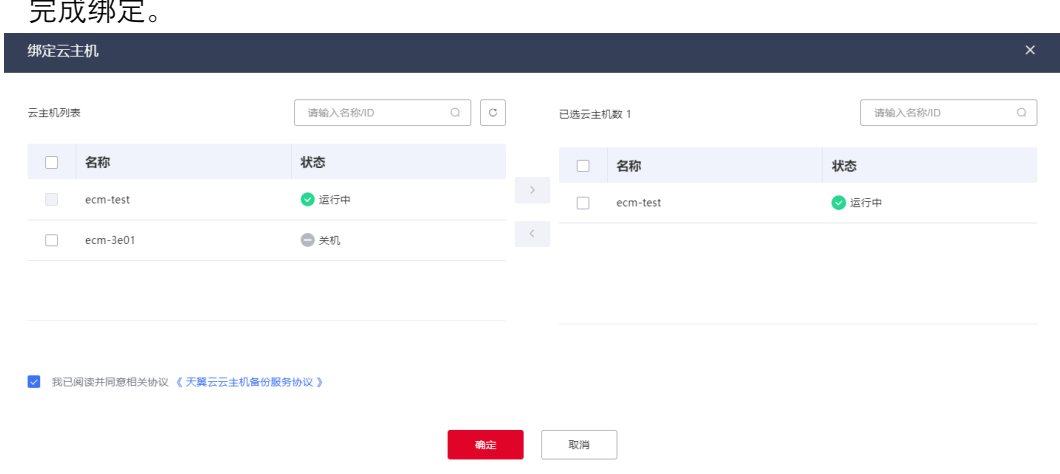

# 4.3.6. **从备份策略中解绑云主机**

当关联的云主机不再使用或故障时,可以从备份策略中解绑。

# **前提条件**

- 已创建至少 1 个备份策略。
- 备份策略中至少关联 1 台云主机。

## **操作步骤**

- 1. 登录天翼云控制中心。
- 2. 在产品列表中选择【存储 > 云主机备份策略】。
- 3. 选中要绑定云主机的备份策略,单击名称进入备份策略详情页。

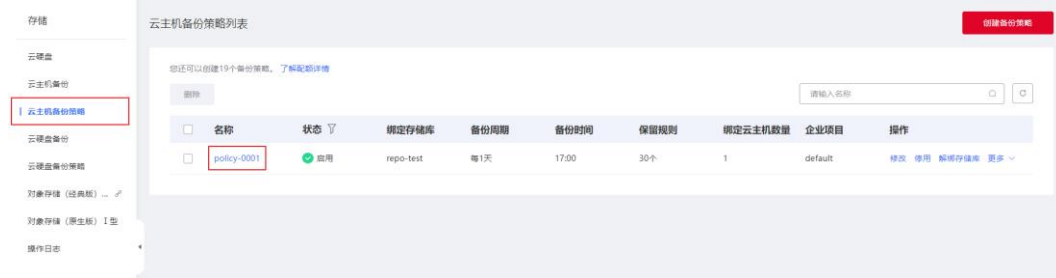

4. 进入相应策略的详情,勾选相应的云主机后选择解绑 。

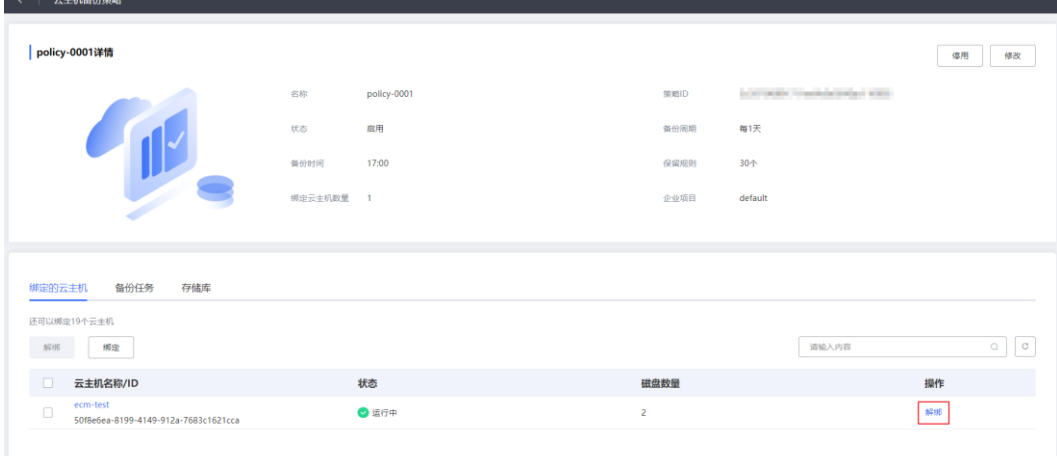

<span id="page-25-0"></span>5. 单击【确定】,完成解绑。

# 5. **最佳实践**

# <span id="page-25-1"></span>5.1. **整机数据跨可用区迁移**

### **场景描述**

用户可通过云主机备份服务实现整机数据备份与恢复,支持通过主机备份申请新的云 主机,快速创建具有同样数据的云主机,用户可在申请新主机时进行不同可用区的选 择,按需进行主机配置,实现主机数据的跨可用区迁移。

当前部分资源池(华东 1、上海 36)支持该功能。

### **方案优势**

- 整机备份,数据更全面,快速帮助用户搭建相同规格云主机,减少操作步骤,简 化流程。
- 操作简便, 可快速帮助用户实现主机数据迁移, 完成业务切换。

### **前提条件**

请确保当前备份为【可用】状态。

#### **操作步骤**

### **步骤一:创建云主机备份**

- 1. 登录天翼云控制中心。
- 2. 在产品列表中选择【存储>云主机备份】。
- 3. 选择相应的存储库,单击操作列下的【创建备份】。

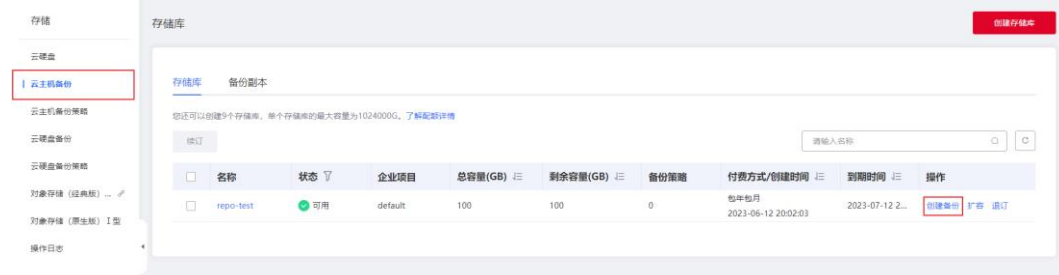

4. 用户可选择【立即备份】,即时完成目标主机备份的创建。

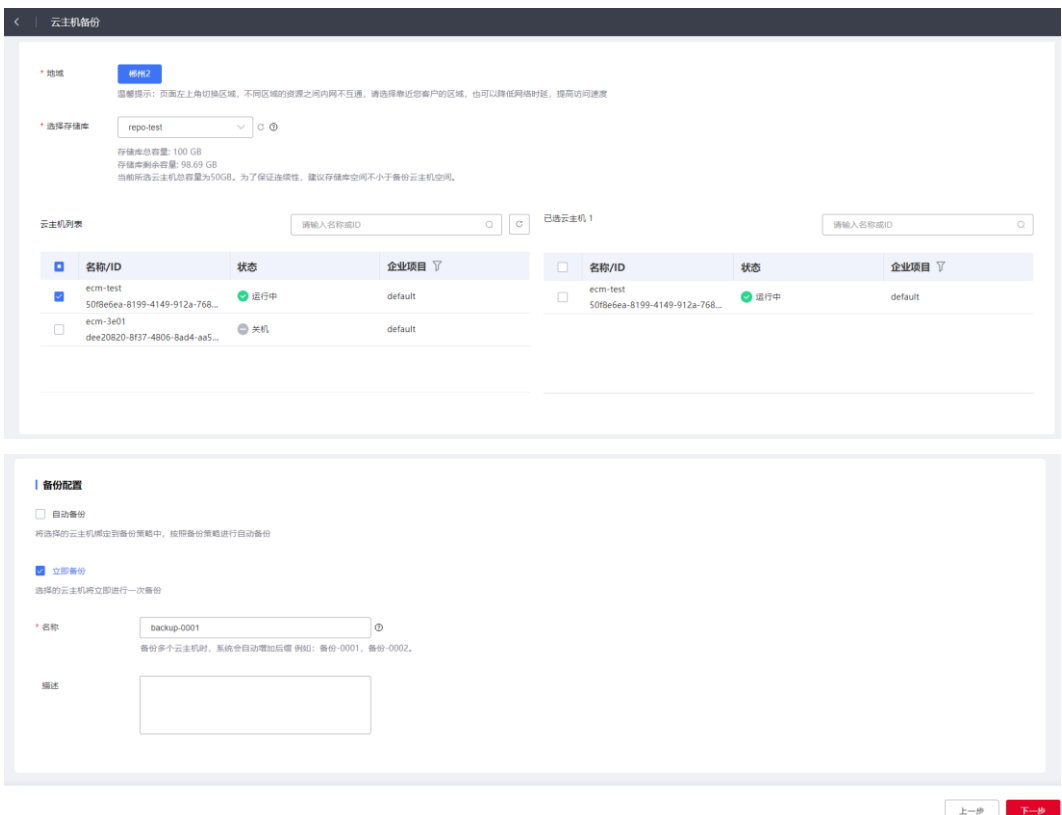

5. 查看【备份副本】列表,等待创建备份状态变为【可用】,即完成备份的创建。

### **步骤二:通过云主机备份申请新云主机**

- 1. 进入【存储>云主机备份>备份副本】列表。
- 2. 找到云主机所对应的备份,单击操作列下的【申请云主机】。

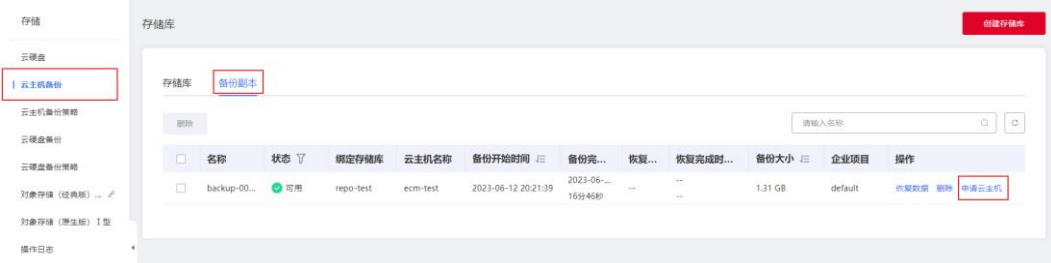

3. 在打开的页面中,用户可以重新选择可用区,并依次填写主机的名称、网络信息、 登录方式、订购时长后等参数, 最后单击【立即购买】, 完成支付后即可完成主 机的创建,实现主机数据在可用区间的迁移。

# <span id="page-27-0"></span>5.2. **整机备份恢复**

### **场景描述**

为用户提供一致性快照技术的整机备份服务,同一时间为用户保存系统盘、数据盘的 数据, 当云主机出现故障待机或人为损坏, 可通过备份副本, 实现一键恢复主机数据, 快速回退到备份点数据,恢复业务运行环境。

### **方案优势**

- 为用户应对病毒入侵、黑客破坏等突发场景, 保护用户云主机数据完整。
- 相较于传统本地备份方式,云主机备份使用更加简便,且统一托管,安全可信。
- 备份数据具有一致性, 主机云硬盘同一时间进行备份, 不存在因备份创建时间差 带来的数据不一致问题。

#### **前提条件**

- 用户已购买备份存储库,且存储库为【可用】状态。
- 备份恢复前需关闭云主机。
- 备份状态需为【可用】。

### **操作步骤**

#### **步骤一:创建云主机备份**

- 1. 登录天翼云控制中心。
- 2. 在产品列表中选择【存储>云主机备份】。
- 3. 选择相应的存储库,单击操作列下的【创建备份】。

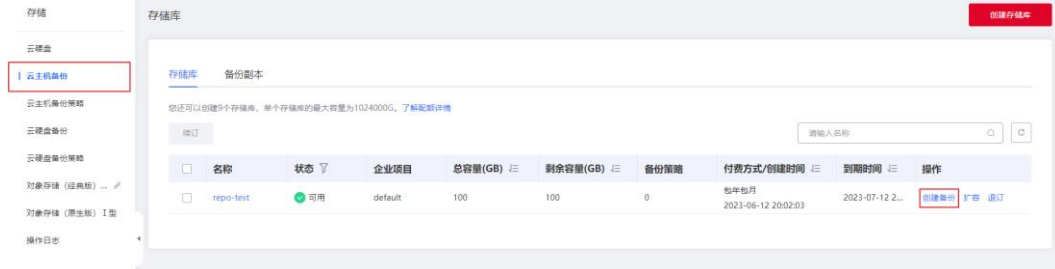

4. 用户可选择【立即备份】,即时完成目标主机备份的创建。

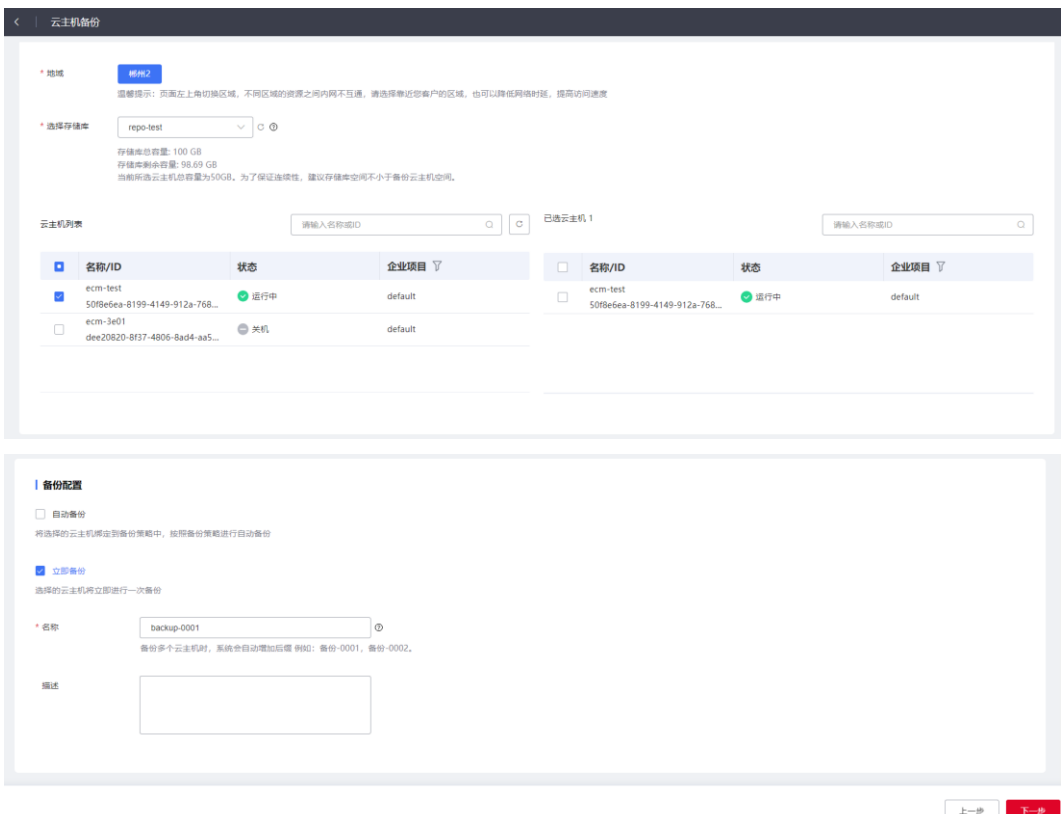

5. 查看【备份副本】列表,等待创建备份状态变为【可用】,即完成备份的创建。

# **步骤二:恢复备份至云主机**

- 1. 进入【存储>云主机备份>备份副本】列表。
- 2. 找到云主机所对应的备份,单击操作列下的【恢复数据】。

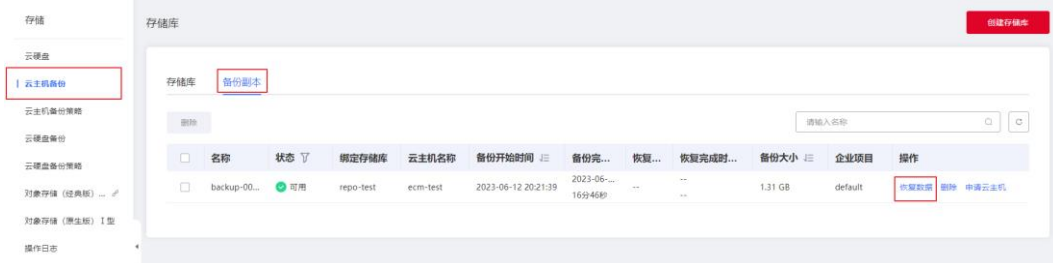

- 3. 单击【确定】,并确认备份恢复是否成功。您可以在备份列表中,查看备份恢复 的执行状态。直到备份的备份状态恢复为【可用】,表示恢复成功。
- <span id="page-29-0"></span>6. **常见问题**

# <span id="page-30-0"></span>6.1. **计费类**

#### **云主机备份是如何计费的?**

云主机备份通过存储库计费,目前支持包年包月的形式,云主机备份产生的备份副本 将会放入存储库中,备份副本的容量不能超过存储库容量。

#### **云主机备份是否可以进行退订?**

云主机备份通过存储库计费,用户可在开通的七天之内申请服务的退订,超过七天后 无法进行退订。

# <span id="page-30-1"></span>6.2. **购买类**

#### **什么是云主机备份?**

云主机备份可为云主机创建备份,利用多个云硬盘一致性备份数据恢复云主机业务数 据, 最大限度保障用户数据的安全性和正确性, 确保业务安全。

#### **云主机备份和云硬盘备份的区别是什么?**

云主机备份主要对云主机下所有云硬盘创建一致性在线备份。针对需要对整个云主机 进行保护(包括云主机配置规格,以及多个云硬盘的一致性数据)的场景,建议使用 云主机备份。

云硬盘备份主要对云主机中单个的云硬盘(系统盘和数据盘)创建在线备份。针对系 统盘没有自定义数据的场景,可以选择使用云硬盘备份只对数据盘进行备份,保证数 据安全的同时降低备份成本。

#### **什么是备份策略?**

备份策略指的是对备份对象执行备份操作时,预先设置的策略,策略包括备份策略的 名称、备份任务的调度计划和备份数据的保留策略。其中调度计划包括备份执行的频 率,备份执行的时间点,备份数据的保留策略包括备份数据的保存时间或保存数量。 通过将云主机绑定到备份策略,可以为云主机执行自动备份。

#### **云主机备份有配额限制吗?**

云主机备份有配额限制,限定配额仅仅是为了防止资源滥用,如您有更多需求,可以 提工单申请扩大云硬盘备份配额和云主机备份配额。

- 存储库数量默认 10 个
- 单个存储库容量默认 100GB-1024000GB
- 备份策略数量默认 20 个
- 单个存储库可绑定的策略数量默认 10 个
- 单个策略可绑定的云主机数量默认 10 台

不建议对数据量超过 4TB 以上的数据进行云主机备份,数据量过大将影响备份速度,

备份时长难以估计。

#### **云主机备份的机制是什么样?**

默认情况下,对一个新的云主机第一次进行全量备份,后续进行永久增量备份。

第一次全量备份,备份磁盘已用空间(非磁盘的总空间)。例如一个 100GB 的磁盘,

共写入 40GB 数据, 则备份 40GB。

后续增量备份,备份磁盘相比上一次备份后变化的空间。例如首次备份后新产生或变

化了 5GB 数据, 则第二次备份 5GB。

云主机备份支持从任意一个备份恢复云主机的全量数据,不管这个备份是全量还是增 量。因此,当某一个备份被人为删除或过期自动删除后,不会影响使用其他增量备份 恢复数据。

**举例**:云主机 A 按时间顺序先后生成 1、2、3 三个备份,每个备份都存在数据更新。

当备份 2 被删除后,备份 1 和备份 3 还是可以继续用于数据恢复。

#### **备份与快照的区别是什么?**

备份和快照为存储在云硬盘中的数据提供冗余备份,确保高可靠性,两者的主要区别 如下表所示。

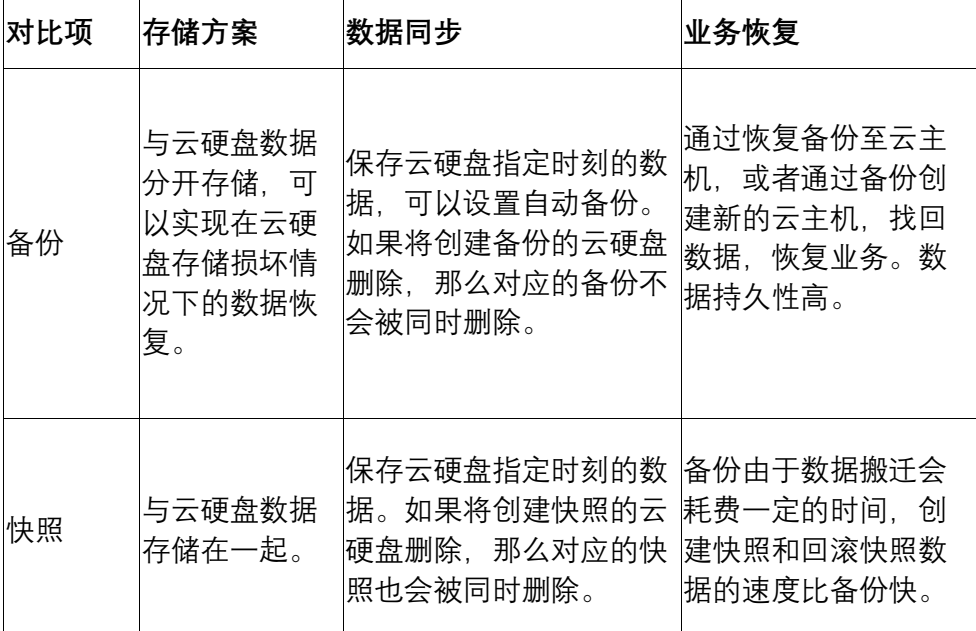

#### **全量备份和增量备份的区别?**

全量备份就是指对某一个时间点上的全部数据或应用进行的一个彻底拷贝。实际应用

中就是对整个系统进行全量备份,包括其中的系统和全部数据。增量备份是备份的一

个类型,是指在一次全备份或上一次增量备份后,以后每次备份只需备份与前一次相

比增加或者被修改的磁盘数据。不备份没有变化的数据,可缩短备份时间,快速完成

备份,而且能够节省备份存储空间。

默认情况下,对一个新的资源第一次进行全量备份,后续进行永久增量备份。便于恢 复、利用整个系统的完整副本,可以一次性的恢复数据。

#### **为什么备份容量会大于磁盘中实际容量?**

- 问题现象:
- 在云主机中存放了文件并进行了备份,删除文件后再次进行备份,备份的大小并 没有较大变化,甚至比之前的备份更大。
- 云主机创建的备份比文件系统查询到的磁盘占用空间大。
- 可能原因:
- 备份机制。云主机备份为块级备份。块级备份不同于文件级备份,块级备份每次 备份数据都是以一个扇区(512B)为单位来进行备份。
- 磁盘中的文件系统的元数据会占用磁盘空间。
- 文件系统为降低性能消耗, 删除文件时只在文件属性中创建删除标记, 但是未对 扇区里已写入的数据进行擦除,扇区上的元数据仍然存在。块级备份无法感知到 扇区内的数据是否删除,只能通过是否是全 0 数据块来判断此扇区是否要备份。
- 云主机备份系统会根据数据的写入情况,判断哪些数据产生了变化,这里的【变 化】包括新增、修改和删除。云主机备份系统通过两次的快照对比每个扇区的数 据是否发生了变化,没有变化则不备份。如果有变化,则判断是不是全 0 数据块, 如果是全 0 数据块,则不会进行备份;如果是非全 0 数据块,则会进行备份。即

<span id="page-32-0"></span>使数据删除后,扇区内的元数据未删除,也会被识别为非 0 数据块,也会被备份。

# 6.3. **操作类**

#### **云主机备份支持对弹性云主机中所有云硬盘进行备份吗?**

支持。云主机备份可以通过创建备份策略并绑定云主机,将云主机中的所有云硬盘作 为整体进行备份和恢复,不支持对云主机中的部分云硬盘进行备份和恢复。

#### **云主机备份时,需要停止弹性云主机吗?**

不需要,云主机备份支持对正在使用的云主机进行备份。在云主机正常运行的情况下, 除了将数据写入云硬盘外,还有一部分最新数据保存在内存中作为缓存数据。在做备 份时,内存缓存数据不会自动写入云硬盘,会产生数据一致性问题。

因此,为了尽量保证备份数据的完整性,最好选择凌晨且云硬盘没有写入数据的时间 进行云主机备份;或者在进行云主机备份前,暂停所有数据的写操作,且将应用系统 停止,再进行备份。如果对备份数据完整性要求极高,则可以将云主机停机(实现缓 存数据写入云硬盘),进行离线的云主机备份。

#### **备份云主机需要多长时间?**

云主机备份首次为全量备份,后续均为增量备份。因此第一次备份时间较长,后续备 份时间较短。例如:备份一个已有数据为 100GB 的云主机,首次全量备份需要 30 分

钟左右;假设下次备份前新产生或变化数据量为 15GB 时, 增量备份需要 8 分钟左右。

#### **云主机能否跨区域备份?**

当前只支持区域(Region)内备份和恢复,不支持跨区域(Region)备份和恢复。

#### **云主机变更后能否使用备份恢复数据?**

如果您的云主机做过备份后进行变更(添加、扩容云硬盘),还可以使用原有的备份 恢复数据。但因为文件系统的限制,恢复数据后,云硬盘恢复为未变更前的状态,建 议您在变更后重新做备份。

#### **云主机备份出现异常该如何处理?**

目前异常状态主要为云主机备份状态异常。当处于这些状态时,请参考下面处理建议。 **异常状态 建议**

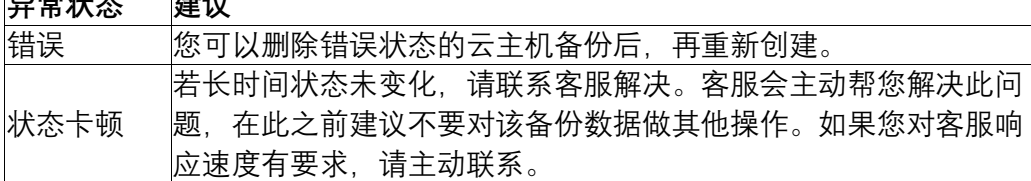

**云主机备份是否可备份挂载共享盘的云主机?**

支持对挂载有共享盘的云主机进行备份。

#### **包含应用系统的云主机是否可以备份?**

支持备份。针对数据库或邮件系统等有一致性要求的应用,建议在备份前,暂停所有 数据的写操作,再进行备份。如果无法暂停写操作,则可以将应用系统停止或者将云 主机停机,进行离线的备份。如果备份前不进行任何操作,则恢复后,云主机的状态 类似异常掉电后再启动,数据库会进行日志回滚操作保证一致性。